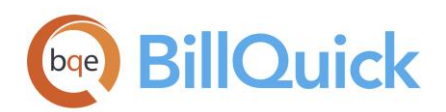

GETTING STARTED GUIDE: Web Suite

# Web Suite Getting Started Guide

BillQuick | Power Up Your Business (866) 945-1595 | www.bqe.com | info@bqe.com

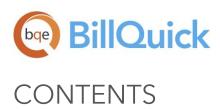

| INTRODUCTION                                                                                                    | 1                          |
|----------------------------------------------------------------------------------------------------|----------------------------|
| WEB SUITE SETUP CHECKLIST                                                                                                 | 2                          |
| SYSTEM REQUIREMENTS                                                                                                    | 3                          |
| Server Requirements<br>Hardware Requirements<br>Software Requirements<br>Client/Workstation Requirements                  | 3<br>3<br>3<br>5           |
| INSTALLATION                                                                                                    | 5                          |
| Preparing for Installation<br>Installing Web Suite<br>Advanced Installation<br>Upgrading from Previous Versions           | 6<br>7<br>9<br>12          |
| START-UP                                                                                                    | 14                         |
| Opening an Existing Company File<br>Activating Product<br>Licensing and Registering<br>Licensing Web Suite from BillQuick | 14<br>16<br>16<br>17       |
| WEB SUITE BASICS                                                                                                    | 17                         |
| Starting Up<br>Logging In<br>Navigating Web Suite                                                                         | 18<br>18<br>18             |
| MASTER INFORMATION                                                                                                    | 20                         |
| Company Information<br>Employee Information<br>Client Information<br>Project Information<br>Activity Codes                | 20<br>21<br>22<br>23<br>25 |
| TIME AND BILLING                                                                                                    | 26                         |
| Time Entry<br>Billing<br>Invoices<br>Recording Payments                                                                   | 26<br>28<br>29<br>30       |
| REPORTS                                                                                                    | 31                         |
| Reporting                                                                                                    | 32                         |

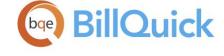

# INTRODUCTION

Welcome to Web Suite from **BQE Software**!

Web Suite is a web-based time tracking, project management and billing software. Many professionals and consultants spend most of their time out of office–at a client's site, satellite office or at home. Usually, employees or consultants on the move submit their time and expenses by mail, fax or email. At the receiving end, the records must be imported or manually entered into the time billing software. To make this process quick and easy, Web Suite provides a fantastic solution by extending the reach of BillQuick to remote users via the Internet.

With Web Suite, you can access almost all the features and functions of BillQuick via Internet on a computer, laptop, or web-enabled mobile devices. You can capture time and expenses, and do much more from your Smartphone.

The goal of this **Web Suite Getting Started Guide** is to help you get started and become comfortable interacting with the program. It explains the concepts and procedures involved in setting up of Web Suite, focusing on its installation, activation, registration, basic and main functionalities such as master information and flow of data throughout the program, time and expense tracking, billing, project management and reporting.

Thus, this guide enables you to educate yourself quickly on how to run and use Web Suite effectively and efficiently.

The Web Suite Getting Started Guide is not a complete training solution. It is a guided tour designed to set up and familiarize you with Web Suite. After completing the guide, we recommend that you explore the **Web Suite Help**. In particular, check out the How Do I help items. Based on your preferred learning style and available time, you can choose self-learning or guided learning. Guided learning utilizes role-based and custom training courses. *Check out <u>BOE Services</u> for more*.

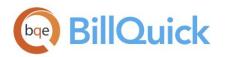

# Web Suite Setup Checklist

|                          | Task                                                           | Resources and References                                                           |
|--------------------------|----------------------------------------------------------------|------------------------------------------------------------------------------------|
| <b>Pre-Installation</b>  | Check our <u>system requirements</u>                           | Server Requirements <u>Client Requirements</u>                                     |
| <u>eparation</u>         | Install Internet Information Services on your server           | How Do I Install IIS on Web Server?<br>How Do I Add Components to IIS?             |
| Installation Preparation | Install Microsoft SQL Server on your server                    | Read <u>Install SQL Server 2008</u><br>Watch <u>How to Install SQL Server 2008</u> |
| uo                       | Download Web Suite setup                                       | <u>Downloads</u>                                                                   |
| <u>Installation</u>      | Log in to Windows as an administrator and install Web<br>Suite | Read <u>Installation</u><br><u>Upgrade Web Suite</u>                               |
|                          | Launch Web Suite on a server or client machine                 | Start Up Web Suite                                                                 |
| Start-Up                 | Log into your Web Suite company                                | Login                                                                              |
| <u>St</u>                | Activate and license Web Suite                                 | Product Activation                                                                 |
| Deployment               | Set up Web Suite master information and preferences            | <u>Master Information</u><br><u>Time and Billing</u><br><u>Reports</u>             |
|                          |                                                                |                                                                                    |

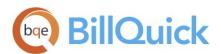

# SYSTEM REQUIREMENTS

For successful installation and implementation of your Web Suite software, be sure your computer systems meet or exceed the requirements mentioned below.

### Server Requirements

Here are the hardware and software requirements of the server machine for hosting Web Suite.

# Hardware Requirements

- 3 GHz Intel Pentium IV or faster
- 4 GB RAM or more (8 GB recommended)
- At least 4 GB of free hard disk space required

Be sure your network server contains sufficient memory and other resources for efficient, high speed operation.

### Software Requirements

#### **Operating System Requirements**

- Windows 10/Windows 8/Windows 7 (Business or Ultimate) /Mac OS 10.0 or later
- Windows Server (2019/2016/2012/2008) 64 bit
- Microsoft Small Business Server (2011 or 2008) 64 bit
- Microsoft .NET Framework 4.6.2
- Internet Information Server 7.0 (or later) (see Special Note below)
- MDAC 2.8 (or higher)
- Microsoft SQL Server 2008 or later
- Internet connection

Certain Windows features, shown in the following images, must be enabled for Web Suite to function properly.

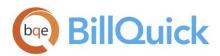

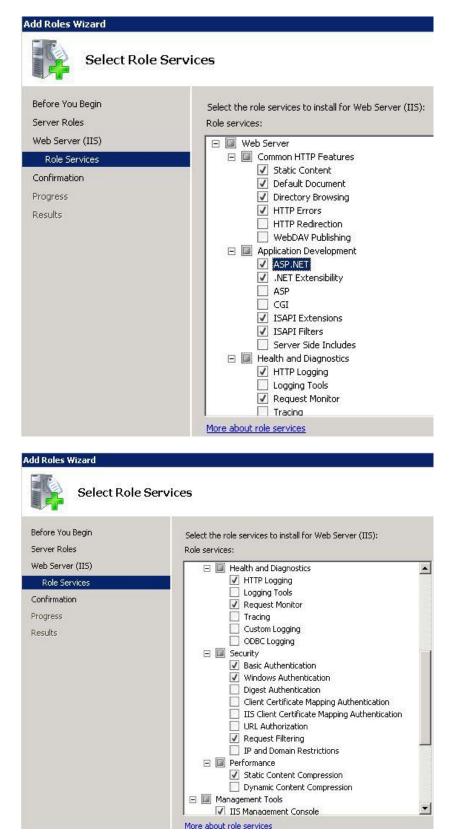

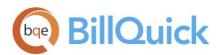

# **Client/Workstation Requirements**

Here are the hardware and software requirements of the client machine for running Web Suite.

#### Hardware Requirements

- 2 GHz Intel Pentium or faster
- 1 GB RAM or more (2 GB recommended)

#### Software Requirements

- Windows 10/Windows 8/Windows 7 /Mac OS 10.0 or later
- Internet Explorer 10.0 or later, Chrome 30.0 or later, Firefox 30.0 or later, Opera 20.0 or later, or Safari 6.0 or later
- Microsoft Edge 20.10240 or later

Be sure to install the latest Windows service packs and critical updates. Check the Microsoft website for the latest updates to Windows, .Net Framework, and Data Access Components. Some versions of Windows include an Automatic Update option.

When using Windows Server 2008, or Windows 7 with Internet Information Server 7.0, make sure to turn on the IIS feature on your server. Using the Control Panel-Programs, select the 'Turn Windows features on or off' link. In the list will be Internet Information Services. Check relevant options.

🥙 If you are experiencing problems while installing Web Suite, please check the BQE <u>Knowledge Base</u> <u>Articles</u>.

# INSTALLATION

Web Suite is a server-based program requiring one machine to function as a 'web server' and 'data server' that can host both Web Suite web program and web data. (Note: Web Suite system can be hosted on two servers; one can be dedicated for web program and another can be dedicated for data.) The procedure is safe and can be set up on a secured server. Users can access Web Suite via the Internet or Intranet. Optionally, in-house users can access it via a local or wide area network when properly configured. If you have only a single license and single machine for your firm, you can use it to use as a server and client machine.

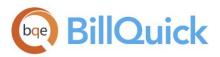

Web Suite has two main components – a public web application (site) and an admin web application (site). Both of them are installed by the Web Suite setup program on your IIS (Internet Information Server), which is web server running compatible server software.

Basic start-up procedures for Web Suite involve these key steps (see below for details):

- 1. Install Web Suite on your server
- 2. Create a company file
- 3. Activate Web Suite
- 4. Log into Web Suite

### Preparing for Installation

Before installing Web Suite, you must do the following:

- 1. Please read the End User License Agreement (EULA).
- Make sure your server (host) and client computers meet the system requirements (see <u>System</u> <u>Requirements</u> for details). The server must have Windows operating system while the client can have Windows or Mac OS.

If you only have a Mac system, you can install Web Suite on it using a Windows virtual environment. This virtual Windows OS will function as a web server, hosting the Web Suite data for you. Check out virtualization software vendors like <u>VMware</u>.

3. Make sure you have installed Microsoft SQL Server on your system (server). If not, then you may <u>download and install a free version</u> of it (Express Edition).

Please see the <u>instructions on how to install SQL Server 2008 R2</u> on the Microsoft Developer Network (MSDN) site.

**Note:** *Make sure to note the location, Instance Name, Instance ID and Password of the SQL Server you are installing.* 

- 4. At the time of Web Suite installation:
  - o log in to your web server as an administrator
  - o disable firewall and anti-virus protection
- If you have purchased Web Suite, you should have received a link via email for where you can download the installation file (setup). Otherwise, <u>download the Web Suite installer from our website</u> and save it on the desktop of the server/host computer.

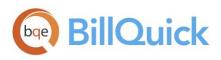

The installer or setup is a zipped file. You will need a Zip archiving or extraction program. Windows 7 has an extraction tool built into its Windows Explorer.

# Installing Web Suite

Web Suite has two main components – a Public Web Site and an Admin Web Site. Both of them are installed by the Web Suite setup program on your IIS Web Server running compatible server software. To install Web Suite you must be logged in as 'administrator' on the web server that is running Microsoft Internet Information Server. Your IIS web server should be properly configured to run ASP.NET 4.5 web applications.

Follow the steps below to install Web Suite on your server.

- 1. After downloading and extracting Web Suite from the archive, navigate to the folder where you placed the extracted files. Double-click on WS2020Setup.exe.
- 2. When the BillQuick Web Suite Install Shield Wizard displays, read the information and follow the instructions on each page. Click Next.

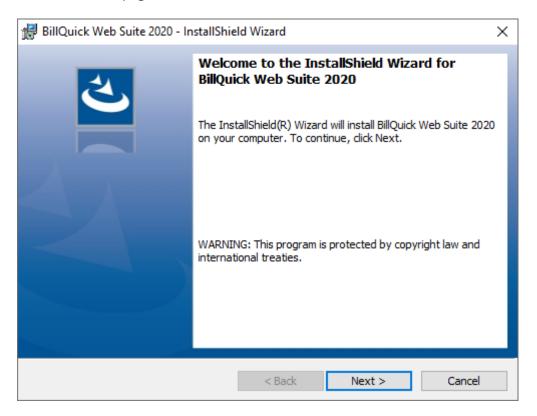

- 3. Provide Customer Information by entering the User Name and Organization. Click Next.
- 4. Accept the default Destination Folder or click Change to specify a different location. Click Next.

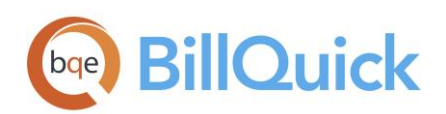

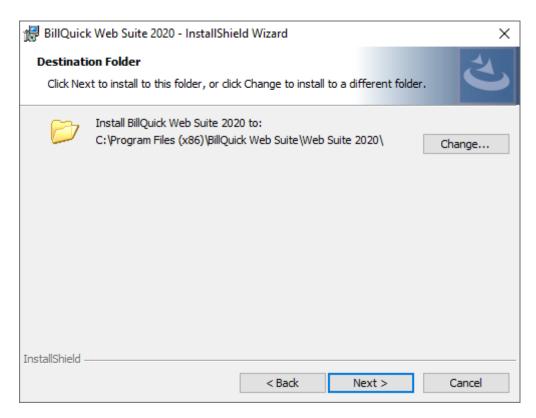

- 5. After the installation begins, a progress bar displays. When the Finished page appears, click Finish.
- 6. After installation is complete, you are prompted by a dialog box to reboot the server. After rebooting, you can open the Internet browser and type the URL (uniform resource locator) of your website:

#### http://www.MyDomain.com/WS2020/default.aspx

*MyDomain.com* is your website domain name. Alternatively, you may use the IP address (local host or computer name) of the server, say:

http://192.168.1.45/WS2020/default.aspx or

http://computername/WS2020/default.aspx or

http://localhost/WS2020/default.aspx or

http://127.0.0.1/WS2020/default.aspx

If you are experiencing problems while installing Web Suite, please check the BQE <u>Knowledge Base</u> <u>Articles</u>.

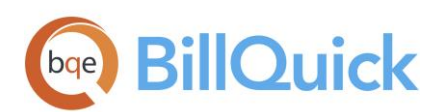

# Advanced Installation

By default, the setup process for Web Suite creates the WS2020 Application under the Default Web Site in Internet Information Services (IIS) and assigns Anonymous Authentication to it. It also creates the Admin Virtual Directory (Application) under WS2020 and assigns Windows Authentication to it.

If you are using IIS 6.0 or lower, use Virtual Directory instead of Application.

If you prefer Web Suite to be under a new Web Site or to change the configuration, follow the instructions below

- Go to Start > Control Panel > System and Security > Administrative Tools > Internet Information Services (IIS) Manager. (Alternatively, open *inetmgr* from the command prompt.)
- 2. On the left panel, select Application Pools. You can create three new Application Pools here, for instance, WS2020AppPool, WS2020BQOAPI2AppPool and WS2020ReportCenterAppPool.
- 3. On the right panel, right-click on WS2020AppPool and select Basic Settings.

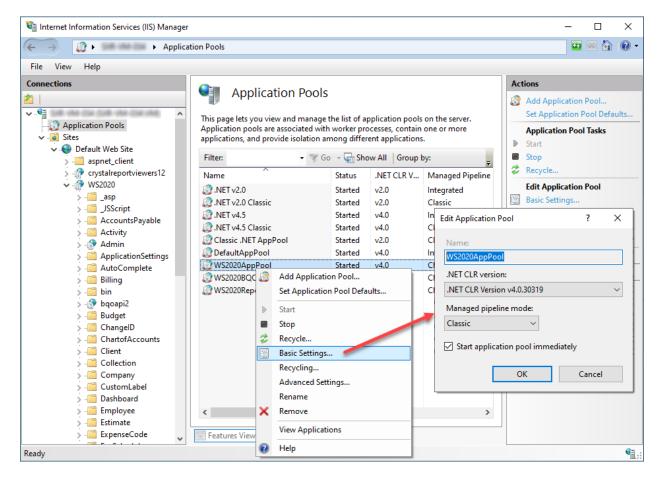

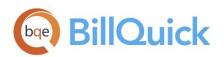

- 4. By default, the Name of the application pool is WS2020AppPool but you can change it. Make sure the .NET Framework version selected is 4.0.30319 and Managed Pipeline Mode is Classic.
- 5. Click OK and then close.
- 6. Now right-click on WS2020AppPool again and select Advanced Settings.
- 7. Under General, make sure Enable 32-Bit Applications is set to False and under Process Model, Identity is set to NetworkService. Click OK and then close.
- 8. Under Sites, right-click on your Default Web Site (or your preferred website) and select Add Application.
- 9. In the Add Application dialog box, enter *WebSuite2020* (or any other name) as an alias for the program.

| Add Application                                         | ? ×    |
|---------------------------------------------------------|--------|
| Site name: Default Web Site<br>Path: /WS2020            |        |
| Alias: Application pool:                                |        |
| WebSuite2020 WS2020AppPool                              | Select |
| Example: sales                                          |        |
| Physical path:                                          |        |
| C:\Program Files (x86)\BillQuick Web Suite\Web Suite 20 |        |
| Pass-through authentication                             |        |
| Connect as Test Settings                                |        |
| Enable Preload                                          |        |
| OK                                                      | Cancel |

- 10. Check the Application Pool (for example, WS2020AppPool) to make sure it is the one you want. To select a different pool, click Select and choose the right one.
- Next, enter the Physical Path or browse to the folder containing the Web Suite public website files. Typically, public component files are in the C:\Program Files (x86)\BillQuick Web Suite\Web Suite 2020\public folder. Click OK.

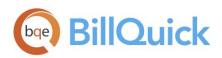

- 12. Right-click on WebSuite2020 and select Add Application.
- 13. Enter Admin as an alias for the program.
- Enter the Physical Path or browse to the folder containing the Web Suite admin website files. Typically, admin component files are in the C:\Program Files (x86)\BillQuick Web Suite\Web Suite 2020\admin folder. Click OK.
- 15. Enter BQOAPI2 as an alias for the program to use the BillQuick Mobile app.
- 16. Enter the Physical Path or browse to the folder containing the Web Suite BQOAPI2 website files. Typically, BQOAPI2 component files are in the C:\Program Files (x86)\BillQuick Web Suite\Web Suite 2020\ BQOAPI2 folder. Click OK.
- 17. Assign the WS2020BQOAPI2AppPool to it.
- 18. Now select WS2020 on the left panel. On the right panel under IIS, open or double-click Authentication.
- 19. Make sure Anonymous Authentication is enabled while the other options are disabled.
- 20. Next, select WS2020> Admin on the left panel.
- 21. On the right panel under IIS, open or double-click Authentication. Make sure Windows Authentication is enabled while the other options are disabled.

If you are experiencing problems while installing Web Suite, please check the BQE <u>Knowledge Base</u> <u>Articles</u>.

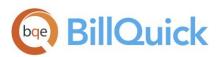

💐 Internet Information Services (IIS) Manager

| nnections                                       | Authentication           |          |                         |
|-------------------------------------------------|--------------------------|----------|-------------------------|
|                                                 |                          |          |                         |
| V 😔 Default Web Site 🔨                          | Group by: No Grouping -  |          |                         |
| > 📄 aspnet_client<br>> 🔐 crystalreportviewers12 | Name                     | Status   | Response Type           |
| ✓ → WS2020                                      | Anonymous Authentication | Disabled |                         |
| > - 🦰 _asp                                      | ASP.NET Impersonation    | Disabled |                         |
| > 🔚 _JSScript                                   | Basic Authentication     | Disabled | HTTP 401 Challenge      |
| > 🧮 AccountsPayable                             | Digest Authentication    | Disabled | HTTP 401 Challenge      |
| > C Activity                                    | Forms Authentication     | Disabled | HTTP 302 Login/Redirect |
| > 🔐 Admin                                       | Windows Authentication   | Enabled  | HTTP 401 Challenge      |
| > - Carta Consults                              |                          |          |                         |
| > . C AutoComplete                              |                          |          |                         |
| >                                               |                          |          |                         |

22. Right-click on WS2020 and add an application named ReportCenter to it. Navigate to the folder where the Report Center is located:

C:\Program Files (x86)\BillQuick Web Suite\Web Suite 2020\ReportCenter

23. Assign WS2020ReportCenterAppPool to it along with Windows Authentication.

# Upgrading from Previous Versions

Web Suite installs as a separate program from your current version. However, we recommend uninstalling the older version after you have upgraded to the new one. If you want to uninstall it, do so from Control Panel, Add/Remove Programs. Before you begin the upgrade process, you must download and install BillQuick and the latest Web Suite version—you need to open your existing Web Suite database through BillQuick. When upgrading from one version of Web Suite to another, it allows you to migrate your global, user and filter settings.

Please make sure all other users have logged off from Web Suite prior to converting your database and they stop using the previous version so as to prevent having to re-enter any data.

Please follow the steps below to upgrade to the latest version of Web Suite:

- 1. Install the new version of Web Suite (as explained above).
- 2. On the BillQuick Web Suite Install Shield Wizard > Destination Folder screen, double-check the

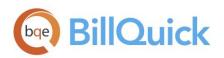

default directory to make sure it is not the same as your old Web Suite version. **You must install Web Suite in a separate folder.** A new website and application pool will be created in IIS.

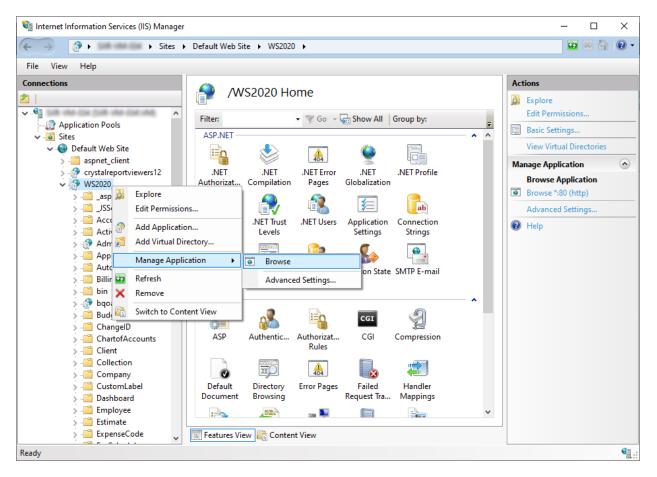

3. Web Suite can be launched directly from IIS or a web browser. Depending on how the previous version has been configured, you can launch Web Suite from the same location as your prior version but with the extension /ws2020 (for example, <u>https://www.companyname.com/ws2020</u>).

On the Login screen, click Admin Options.

4. You are prompted to connect Web Suite to your BillQuick database. Choose to open an existing database. *Please read the <u>Startup > Opening an Existing Database</u> section for details.* 

If you are experiencing problems while installing Web Suite, please check the BQE <u>Knowledge Base</u> <u>Articles</u>. For additional help, contact us at (800) 371-0130 (ext#0) or <u>support@bge.com</u>.

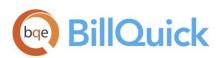

# START-UP

In order to get Web Suite into the running mode please follow the steps below. At this point Web Suite should already be installed on your computer.

When Web Suite opens for the first time, you can open an existing company file.

# Opening an Existing Company File

If you have upgraded from a previous version of Web Suite and have an existing data file, you are able to open it here. You are provided with the option to migrate your previous settings to the current version.

If you use SQL Server Express or SQL Server Standard for your company database, make sure your Web Server connects to the SQL Server Express or SQL Server Standard database.

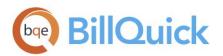

| Open an existing company                                                  | r file                                                                           | Help         |
|---------------------------------------------------------------------------|----------------------------------------------------------------------------------|--------------|
| Please enter your BillQuick data file<br>BillQuickSQL and Password is adm | name, SQL Server name and login credentials. By default SQL Serve<br>in.         | r User ID is |
| BillQuick Data File Name:                                                 | SampleSQL_2020                                                                   |              |
| SQL Server Options                                                        |                                                                                  |              |
| Server Name:                                                              | SXR-TWT-003                                                                      |              |
| SQL Server User ID:<br>SQL Server Password:                               | sa                                                                               |              |
| File attachments location                                                 |                                                                                  | C            |
| Folder for attachments:<br>Reports and Invoices location                  | C:\BillQuickData\2020\FileAttachment\                                            | C            |
| Folder for Invoices:                                                      | C:\Project\2020\WebSuite2020\SQL\WS2020ReportCenter\Repo                         | C<br>C       |
|                                                                           | C:\Project\2020\WebSuite2020\SQL\WS2020ReportCenter\Invoi                        | 0            |
| Log file location<br>Log File Location:                                   | C:\BillQuickData\2020\<br>Automatically log actions to a log file                | C            |
|                                                                           | Migrate global, user and filter settings from previous version.           Cancel | Open         |

Enter the following:

- Your Data File Name
- Server Name, its IP address or SQL Server Name preceded by a \ with an Instance Name
- o SQL Server User ID (system administrator)
- SQL Server Password (system administrator)
- Folder location for attachments, reports, invoices and log file

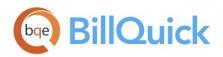

- 5. Check the option to migrate (copy) your previous version's global settings, filter settings and assigned Web users to the current version.
- 6. Click Open. You are prompted to log in. *Please read Logging In for more*.

You can link files to employee, project, client, time, expense and other records in Web Suite. Those files get uploaded on to the server location that is specified in the 'Folder for attachments' field. In case none is specified, the default is X:\BillQuickData\2020\FileAttachment.

# **Activating Product**

After you have created your company database, you can activate your product. Web Suite is activated by entering the license and registration keys provided by BQE Software. You may activate Web Suite immediately after installing it or after working with a trial copy. You can evaluate Web Suite for 15 days with full functionality (no need for an evaluation key). After the evaluation period is over, you must purchase a full software subscription and install it.

When you are ready to purchase Web Suite, contact your BillQuick Account Rep at (310) 602-4020. After purchasing your product licenses, follow the instructions below.

# Licensing and Registering

- 1. After purchasing Web Suite, open it. If you received a message that your trial period has expired, you will see a link to License and Register.
- 2. Else, after logging in, click Settings on the navigation bar and select the Company tab.
- 3. On the Company screen, click 'Click here to License and Register...'

|                   | Please enter your license and registration keys. |
|-------------------|--------------------------------------------------|
| Company Name:     | Hendricks Consulting LLC                         |
| License Key:      | CYQV-8DHG-86LE-1GQ0                              |
| Registration Key: | 1LTT-80VG-C4FC-33MB                              |

4. Enter or check your Company Name. It should be exactly the same (spelling, capitalization,

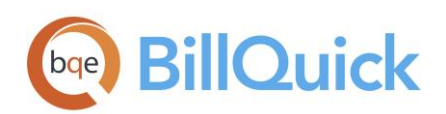

punctuation) as the license and registration email you received from BQE Software.

- 5. Enter the keys or cut-paste them from the email.
- 6. Click Save and then Validate.
- 7. If no message displays, click Return.

Web Suite is now ready to use. Work with the BillQuick Supervisor to ensure data and company procedures are ready for the rest of the company.

### Licensing Web Suite from BillQuick

Do the following to license Web Suite from BillQuick:

- 1. Open the Product Licensing and User Management screen from the File menu in BillQuick.
- 2. Enter the license key against the Web Suite product on the Licenses tab.
- 3. Click Update to save the license information.
- 4. Move to the Users tab. You can grant employees and vendors access to Web Suite by marking the check box in the appropriate column.
- 5. Alternatively, you can use the right-click options to assign and un-assign multiple users to Web Suite. You can select multiple cells on the grid and then make your assignments.
- 6. Choose the desired security profile from the list for the selected employee or vendor, for example, Full Access, Time and Expense Only, Billing Only and so on. If you prefer to customize security permissions for them, use the Security screen in Web Suite (or BillQuick).
- 7. When you have finished, click Close.

# WEB SUITE BASICS

This section focuses on the basics of the Web Suite environment. It covers:

- <u>Starting-up Web Suite</u>
- Logging into Web Suite
- Navigating Web Suite

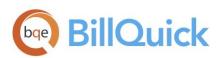

# Starting Up

Click the *Web Suite* desktop shortcut, or start Internet Explorer (or another supported browser) and enter the URL for your website, for example, http://www.mydomain.com/WS2020/default.aspx, where 'mydomain.com' is your website domain name. Alternatively, you may use the IP address (local host or computer name) of the server, for example

http://192.168.1.45/WS2020/default.aspx or

http://computername/WS2020/default.aspx or

http://localhost/WS2020/default.aspx or

http://127.0.0.1/WS2020/default.aspx

If you have previously worked with Web Suite on your computer, it will automatically open the database that you were in the last time you used the software. You can skip to *Logging In* below.

When you start Web Suite for the first time, it prompts you with some database options (*See <u>Web Suite</u> <u>Database</u> above*). After you have successfully created a company database and security is turned on, you will be prompted for a login.

# Logging In

When security is turned on, Web Suite requires a User ID and Password for you to log in. Your BillQuick supervisor or administrator will provide you with an ID and password. For now, use these defaults:

User ID: Supervisor Password: supervisor

After logging in, the Web Suite Home screen displays.

# Navigating Web Suite

Web Suite organizes its functions, features and reports into menus. Like all Windows programs, Web Suite has navigation menus at the top from where you can access all the menus and submenus. At the top, you can see the database name, security status and program version.

Security permissions determine what features, functions and information a user can access and view in Web Suite.

#### **Navigation Menus**

Web Suite displays navigation menus at the top that represents all the major functions of the program.

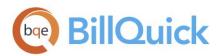

Clicking each menu item displays lists and submenus.

| Web Suite                         |        |            |         |           |              |              |            |            |  |  |  |  |
|-----------------------------------|--------|------------|---------|-----------|--------------|--------------|------------|------------|--|--|--|--|
| Home                              | 🎯 Time | \$ Expense | 🔳 Lists | 🕑 Billing | l Management | 🖍 Accounting | i≣ Reports | 🌣 Settings |  |  |  |  |
| Dashboard<br>Message List<br>Find |        |            |         |           |              |              |            |            |  |  |  |  |

#### Home Page

The Home page of Web Suite provides useful user-based information and links. You can access:

- Important reminders and messages received
- Submitted time, expenses, invoices, and other items
- Charts depicting your non-billable time, billable time, etc.

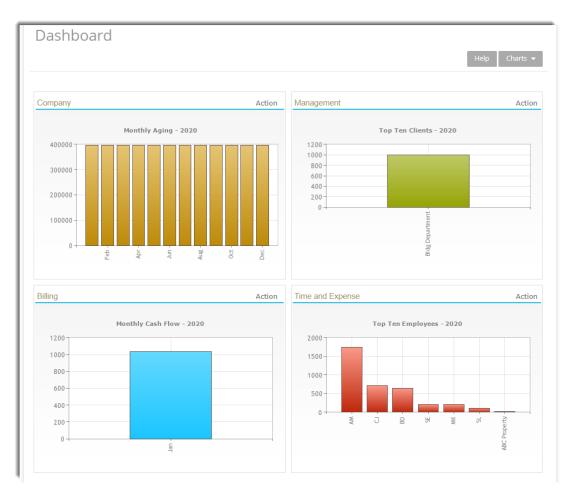

BillQuick | Power Up Your Business (866) 945-1595 | www.bqe.com | info@bqe.com

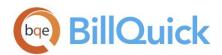

# MASTER INFORMATION

Master information is the foundation of any time and billing system. This section covers the basics of master information maintained in Web Suite.

# **Company Information**

The Company screen contains a profile of your company. Information on this screen appears on reports and invoices.

1. After creating or selecting the database, open Company screen from Settings.

|                      |                                                                                                    |                                                                                                    | Help Add Lo                                                                                                    | ogo Remove Logo                                                                                                    | Save                                                                                                    |  |  |  |  |
|----------------------|----------------------------------------------------------------------------------------------------|----------------------------------------------------------------------------------------------------|----------------------------------------------------------------------------------------------------|----------------------------------------------------------------------------------------------------|----------------------------------------------------------------------------------------------------|--|--|--|--|
|                      |                                                                                                    |                                                                                                    | Click here to License a                                                                                                    | nd Register                                                                                                    |                                                                                                    |  |  |  |  |
| Hendricks Consultin  | g LLC                                                                                                    |                                                                                                    | Taxes:                                                                                                    |                                                                                                    |                                                                                                    |  |  |  |  |
| 2601 Airport Drive   |                                                                                                    |                                                                                                    | Main Service Tax                                                                                                    | с <mark>О</mark>                                                                                                    | 96                                                                                                    |  |  |  |  |
| Suite 380            |                                                                                                    |                                                                                                    | Main Expense Tax                                                                                                    | c O                                                                                                    | 96                                                                                                    |  |  |  |  |
| Los Angeles          | State:                                                                                                    | CA                                                                                                    |                                                                                                    |                                                                                                    |                                                                                                    |  |  |  |  |
| 90505                | Country:                                                                                                  |                                                                                                    | Fiscal Year Begin Date:                                                                                                    | 1/1/2020                                                                                                    |                                                                                                    |  |  |  |  |
| 3105551212           | Fax:                                                                                                    | 3105552121                                                                                                    | Fiscal Year End Date:                                                                                                    | 12/31/2020                                                                                                    |                                                                                                    |  |  |  |  |
| admin@hendricks_c    | onsulting.com                                                                                             |                                                                                                    | Closing Date: 12/31/2019                                                                                                    |                                                                                                    |                                                                                                    |  |  |  |  |
| www.hendricks_con    | sulting.com                                                                                               |                                                                                                    |                                                                                                    |                                                                                                    |                                                                                                    |  |  |  |  |
| 011234567            | Employer ID:                                                                                              | 017654321                                                                                                    | Logo:                                                                                                    |                                                                                                    |                                                                                                    |  |  |  |  |
|                      |                                                                                                    |                                                                                                    |                                                                                                    |                                                                                                    |                                                                                                    |  |  |  |  |
|                      |                                                                                                    |                                                                                                    |                                                                                                    |                                                                                                    |                                                                                                    |  |  |  |  |
|                      | Custom 3:                                                                                                 |                                                                                                    |                                                                                                    |                                                                                                    |                                                                                                    |  |  |  |  |
|                      | Custom 5:                                                                                                 |                                                                                                    |                                                                                                    |                                                                                                    |                                                                                                    |  |  |  |  |
| Thank you for your b | ousiness!                                                                                                 |                                                                                                    | Apply                                                                                                    |                                                                                                    |                                                                                                    |  |  |  |  |
|                      | 2601 Airport Drive<br>Suite 380<br>Los Angeles<br>90505<br>3105551212<br>admin@hendricks_con<br>011234567 | Suite 380 Los Angeles State: 90505 Country: 3105551212 Fax: admin@hendricks_consulting.com 011234567 Employer ID: | 2601 Airport Drive         Suite 380         Los Angeles       State:         90505       Country:         3105551212       Fax:         3105551212       Fax:         3105551212       Fax:         3105551212       Fax:         3105552121         admin@hendricks_consulting.com         011234567       Employer ID:         017654321         Custom 3:         Custom 5: | Hendricks Consulting LLC Taxes:   2601 Airport Drive Main Service Tax   Suite 380 Main Expense Tax   Los Angeles State:   CA Piscal Year Begin Date:   3105551212 Fax:   3105552121 Fax:   3105552121 Fax:   admin@hendricks_consulting.com Closing Date:   011234567 Employer ID:   011234567 Employer ID:   017654321 Logo:   Custom 3: Custom 5:   Custom 5: Custom 5: | Hendricks Consulting LLC Taxes:   2601 Airport Drive Main Service Tax:   Suite 380 Main Expense Tax:   0 Main Expense Tax:   0 State:   CA Fiscal Year Begin Date:   11/1/2020   admin@hendricks_consulting.com   011234567   Employer ID:   017654321   Custom 3:   Custom 3:   Custom 5: |  |  |  |  |

2. Enter your company Name, Address, and all other relevant contact information in the appropriate fields.

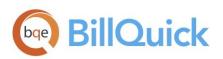

3. When finished, click Save.

Your company information is now saved in the database. Let us look at the employee profile.

# **Employee Information**

Employee screen represents a profile of a person working in a company on various activities and projects. This screen allows you to add and edit employee-related data. Employee information prints on reports and invoices. In addition, each employee has a default bill rate and cost rate that can be used when recording time entries or preparing budgets.

To create an employee profile:

- 1. Select Employee from the Lists menu.
- 2. On the Employee screen, you can view the list of existing employee records in the Web Suite database.

| Employee     | j              |           |            | Search Employee         | Q     |  |
|--------------|----------------|-----------|------------|-------------------------|-------|--|
|              |                |           |            | Help Print Options      | - New |  |
| Employee ID: | Department     | Last Name | First Name | Title Manager           |       |  |
| AM           | IT             | Marcello  | Allen      | System Administrator BW |       |  |
| BD           | Design         | Duncan    | Bob        | Draftsman RC            |       |  |
| BW           | Marketing      | Woolmer   | Bert       | Director JA             |       |  |
| CJ           | Design         | James     | Curtis     | Senior Engineer WB      |       |  |
| Fa           |                | A         | F          |                         |       |  |
| JA           | Management     | Arlington | Jennifer   | Principal               |       |  |
| МК           | Rendering      | Kerns     | Mark       | Jr. Architect RT        |       |  |
| RC           | Design         | Curtis    | Richard    | Senior Engineer WB      |       |  |
| RT           | Design         | Thomas    | Riley      | Sr. Architect WB        |       |  |
| SB           | Development    | Beth      | Sarah      | Jr. Consultant RC       |       |  |
| SE           | Administration | Annbach   | Rose       | Office Manager WB       |       |  |
| SL           | Design         | Lawrence  | Sally      | Jr. Architect RT        |       |  |
| WB           | Administration | Birch     | Walter     | General Manager BW      |       |  |
| 1            |                |           |            |                         |       |  |

- 3. Click New to open the Employee screen in a detail view where you can enter information for a new employee.
- 4. The pointer will default to the Employee ID field on the General tab. Enter the Employee ID using numbers, letters or a combination of both (up to 65 characters).

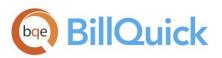

| General | Rate      | Detail Tax Allow |            | ance | Assign     | Performance |                 |      |            |                  | <b></b> |   |
|---------|-----------|------------------|------------|------|------------|-------------|-----------------|------|------------|------------------|---------|---|
|         |           |                  |            |      | Salutation | First N     | lame:           | М    | 11:        | Last Name:       |         |   |
| Empl    | oyee ID:  | AM               |            |      | Mr. 🔻      | Allen       |                 |      |            | Marcello         |         |   |
|         | SSN:      | 555-22-969       | 96         |      | Role       | Defa        | ult •           | O\$  | Submit To: | Anyone           | •       |   |
| Dep     | artment:  | IT               | т          |      | Title      | Syste       | m Administrator |      | Security:  | Custom           | •       | 6 |
| P       | Manager:  | BW               | 1          | •    | Status     | Active      | 2               | •    | Login:     | AM               |         |   |
| Defau   | lt Group: | ALL              |            | •    | Filters    |             |                 |      |            |                  |         |   |
|         | Street 1: | 2211 Engin       | eer Avenu  | 0    | Street 2   |             |                 |      | City:      | Torrance         |         |   |
|         |           |                  | ieer Avenu | C    |            |             |                 |      |            | Torrance         |         |   |
|         | State:    | CA               |            |      | Zip        | 9050        | 0               |      | Country:   |                  |         |   |
|         | Phone:    | (310) 555-2      | 233        |      | Ext        | 127         |                 | Fax: |            | (310) 555-3322   |         |   |
| M       | obile No: |                  |            |      | Email      | bert(       | Dmyisp.com      |      |            |                  |         |   |
| С       | ustom 1:  |                  |            |      | Custom 2   | :           |                 |      |            |                  |         |   |
|         | Memo:     |                  |            |      |            |             |                 |      |            | 🔲 Web User       |         |   |
|         | 24)<br>3  |                  |            |      |            |             |                 |      |            | 🕑 BillQuick User |         |   |

- 5. Enter other relevant and required data such as First and Last Name, address details, and so on. Press the Tab key to move from field to field or click on the next field.
- 6. Now, click on the Rates tab. In the Hourly Rate section, enter the default Bill Rate and Pay Rate for the employee.
- 7. If desired, enter information on the other tabs as well.
- 8. When you are done, click Save and then Return.

Similarly, you can create a vendor or subcontractor profile in the Vendor screen.

### **Client Information**

The Client screen allows you to maintain customer profiles, billing addresses and contacts per client. It also provides detailed information about client accounts, invoices and payments.

To create a client profile:

- 1. Select Client from the Lists menu.
- 2. On the Client screen, you can view the list of existing client records in the Web Suite database.
- 3. Click New to open the Client screen in the detail view where you can enter information for a new client.

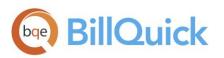

| General     | Billing           | Details       | Summary         | History       | Templates       |          |              |                | <b>4</b> |
|-------------|-------------------|---------------|-----------------|---------------|-----------------|----------|--------------|----------------|----------|
|             |                   |               |                 |               |                 |          |              |                |          |
|             | Client ID:        | Bldg Departn  | nent            | Company:      | Building De     | partment | 🗌 Auto Add N | lew Project    |          |
| Client      | Client Manager: 🔹 |               | Fed ID:         | Fed ID:       |                 |          |              |                |          |
| Cli         | ient Since:       | 12/29/2015    |                 | Status:       | Active          | •        |              |                |          |
| Defa        | ult Group:        | ALL           | •               |               |                 |          |              |                |          |
| Contact Inf | o:                |               |                 |               |                 |          |              |                |          |
|             | Street:           | 456 Sky Scrap | per Place       |               |                 |          | Country:     |                |          |
|             |                   |               |                 | City:         | Los Angele      | 5        | Tel:         | (213) 555-1212 |          |
|             | State:            | CA            |                 | Zip:          | 90000           |          | Fax:         | (213) 555-121  |          |
|             | Web:              | www.bldg.co   | <u>m</u>        | Email:        | <u>bldg@adm</u> | n.com    | Custom1:     |                |          |
|             | Memo:             | Need a hardw  | vare upgrade by | this weekend. |                 |          | Custom2:     |                |          |
|             |                   |               |                 |               |                 |          |              |                |          |

4. The pointer is automatically placed in the Client ID field on the General tab. Enter the Client ID using letters or numbers.

Enter other relevant data such as Contact Info, and so on. Press the Tab key to move from field to field or click on the next field.

- 5. If desired, enter information on the other tabs as well.
- 6. When you are done, click Save and then Return.

# **Project Information**

Using the Project screen, you can create and maintain project or job profiles that you work on. Project information affects how data is processed and flows to various reports and invoices.

To create projects:

- 1. Select Project from the Lists menu.
- 2. On the Project screen, you can view the list of existing project records in the Web Suite database.
- 3. Click New to open the Project screen in the detail view where you can enter information for a new project.

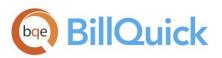

| General       | Billing | Details             | Accou  | nts Templa       | tes | Summary    | Hi  | story           |          |         |               | <b>&lt;</b> |
|---------------|---------|---------------------|--------|------------------|-----|------------|-----|-----------------|----------|---------|---------------|-------------|
| General       | biinig  | Details             | Accou  | ind include      |     | Summary    |     | story           |          |         |               |             |
|               |         |                     |        |                  |     |            |     |                 |          |         |               |             |
| Project ID    | 09-PV   | 09-PV Country Club: |        | Crea             |     | a Nam      | e:  | PV Country Club |          | Status: | Active        |             |
| Client        | City S  | ervices             |        | • O              |     | <br>Manage | r:  | JA              |          | Type:   | Hourly Not to | ò           |
| Contract De   | tails:  |                     |        | Filters          |     |            |     |                 | Filters  |         |               |             |
| Contract Amt  | :       | \$73,115.00         |        | %Complete:       | 37  |            |     | PO Number:      |          |         |               |             |
| Service Amt   | :       | \$73,115.00         | Proje  | ct Settlement %: | 0   |            |     | Start Date:     | 12/2/202 | 0       |               |             |
| Exp Amt       | :       | \$0.00              |        |                  |     |            |     | Due Date:       | 4/2/2020 |         |               |             |
| Address De    |         | Client Address      |        |                  |     |            |     |                 |          |         |               |             |
| Street 1      | 1616    | Adventure Way       |        |                  |     | Street 2:  |     |                 |          |         |               |             |
| City          | : Sunny | /side               | State: | CA               |     | Zip:       | 9   | 5000            | Count    | ry:     |               |             |
| Custom:       | Custom  | Custom 1: Custom 2: |        |                  |     |            | Cus | stom 3:         |          | Cus     | stom 4:       |             |
| Memo:         |         |                     |        |                  |     |            |     |                 |          |         |               |             |
| <u>a</u><br>3 | Projec  | t Complete.         |        |                  |     |            |     |                 |          |         |               |             |
|               |         |                     |        |                  |     |            |     |                 |          |         |               |             |

4. The pointer is automatically placed in the Project Code field on the General tab. Enter the Code and Phase (if you want to break down this project into phases and segments).

When you save the project, Web Suite automatically combines the Code and Phase into a single Project ID.

- 5. Enter other required and relevant data such as Name, Client, Manager, Status, Address Details, and so on.
- 6. In the Type field, select the type of contract used for this project (hourly, fixed, cost plus, and so on). If a fixed contract type is selected, be sure to fill in the Contract Details. Move from field to field by pressing the Tab key or clicking on the next field.
- 7. If desired, enter information on the other tabs as well.
- 8. When you are done, click Save and then Return.

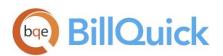

# Activity Codes

On the Activity screen, you can create and maintain a list of standard activities or tasks. Activity codes are required to record time entries to a project and this information flows to the invoices and reports.

To create activity codes:

- 1. Select Activity from the Lists menu.
- 2. On the Activity screen, you can view the list of existing activity records in the Web Suite database.
- 3. Click New to open the Activity screen in the detail view where you can enter information for a new activity code.

| Activity             |                                  | Sea                 | arch Activity    | ٩,         |
|----------------------|----------------------------------|---------------------|------------------|------------|
| Accounting: - Accoun | ting                             | Help Print          | Attachments Save | New Return |
|                      |                                  |                     |                  | •          |
| Code:                | Accounting                       | Cost Rate:          | 230.00           |            |
| Sub:                 |                                  | Bill Rate:          | 250.00           |            |
| Description:         | Accounting                       | Overtime Bill Rate: | 400.00           |            |
| Default Group:       | ALL                              | Minimum Hours:      | 8                |            |
| Income Account:      | 4010 - Consulting Fees  . Income | Class:              | London •         |            |
| Expense Account:     | 6010 - Job Expenses  . Expense   |                     |                  |            |
| Custom1:             |                                  | Tax1:               | 0                |            |
| Custom2:             |                                  | Tax2:               | Ŭ                |            |
| Custom3:             |                                  | Tax3:               |                  |            |
| Custom4:             |                                  |                     |                  |            |
| Custom5:             |                                  |                     |                  |            |
| Custom6:             |                                  |                     |                  |            |
|                      | Billable                         |                     |                  |            |
| Memo:                |                                  |                     |                  |            |
|                      |                                  |                     |                  |            |

4. The pointer will default to the Code field. Enter the desired Code and, optionally, Sub (sub-code).

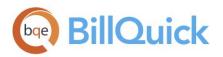

- 5. Enter other relevant and required data such as Description, Cost Rate, Bill Rate, Tax, and so on for the activity.
- 6. Make sure the Billable option is checked for each billable activity.
- 7. When done, click Save and then Return.

🤨 You can also create expense codes in the Expense screen.

# TIME AND BILLING

This section focuses on time entry and billing capabilities of Web Suite. It helps you to understand the basics of how to enter, edit and review time entries and how to bill them effectively.

### **Time Entry**

To enter and review time entries, you have three time entry options in Web Suite:

- Simple Time Entry
- Timer
- Time Entry

All time entries are saved in the same database. You can edit and review entries on the Sheet View and Simple Time Card.

To record time entries using the Simple Time Entry:

- 1. Select Time > Simple Time Entry on the navigation bar.
- 2. On the Simple Time Entry screen, you can view the existing weekly time entries in the Web Suite database.

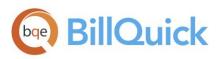

| Simple Time            | e Entry        |                           |            |           |           |           |            |           |          |      |
|------------------------|----------------|---------------------------|------------|-----------|-----------|-----------|------------|-----------|----------|------|
|                        |                | Help                      | Сору       | Print     | Options   | •         | Submit All | Save      | Ref      | resh |
| View By:               | Employee:      | Pe                        | riod Inclu | ding:     |           | Mor       | e Filters: |           |          |      |
| Employee               | ▼ AM           | • 1                       | /28/2020   |           |           | Sh        | ow All     | •         | 4        |      |
| Project ID             | Activity ID    | Description               | Sun<br>26  | Mon<br>27 | Tue<br>28 | Wed<br>29 | Thu<br>30  | Fri<br>31 | Sat<br>1 | Tota |
| 09-PV Country Club:    | AR:DC          | Design Calculations       |            |           |           |           |            |           |          |      |
| 09-PV Country Club:    | Test activity: | test                      |            | 2         |           | 2         | 8          |           |          | 12   |
| 09-PV Country Club:    | Cad Plot:      | CAD PLOTTING              |            |           |           |           |            |           |          |      |
| 10-Harbor Bldg 42:     | Web Serv:      | Web Services              |            | 5         |           | 8         |            | 6         |          | 19   |
| 10-Crystal Blue Water: | Client Conf:   | Client Conference/Meeting |            | 2         |           |           |            |           |          | 2    |
| 10-Harbor Bldg 42:     | Report:        | Report/Letter             |            |           |           | 2         |            | 4         |          | 6    |
| 10-Harbor Bldg 42:     | Conf Call:     | Telephone Call/Conference |            |           |           |           |            |           |          |      |
| 10-Harbor Bldg 42:     | CMR:           | Computer Maintenance/Repa |            |           |           |           |            |           |          |      |
|                        |                |                           |            |           |           |           |            |           |          |      |
| + New                  |                |                           |            | 9         |           | 12        | 8          | 10        |          | 39   |

- 3. Click New to open the Simple Time Entry in the entry view where you can record a new time entry.
- 4. Select View By: Employee or Vendor (Sheet View enables you to view entries by Project also).
- 5. Select the desired Employee from the list.
- 6. Next, select the Period Including date (week) for which you want to record hours. If any time was recorded in that week, it displays automatically.
- 7. Enter or select the desired Project ID and Activity ID against which you want to record time.
- 8. Press the Tab key to move from field to field.

Whether or not a time entry is billable depends on the default value that is assigned to the activity in the Activity Codes screen (*see above*).

- 9. Enter the amount of time spent (in hours) on the project in the desired day or date field. Use decimals if needed.
- 10. To add a memo, click Options and check Show Memo. Click the desired cell and type your notes in the floating memo box. Enter as much text as you want.

Depending on the invoice format chosen, a time entry memo can appear on your invoices. Memos also print on various reports.

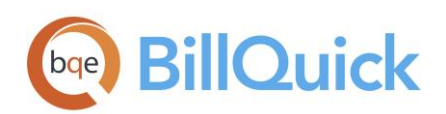

11. When you are done, click Save and then Return.

🧏 Similarly, you can record expense entries in the Expense Log or Simple Expense Log screen.

# Billing

Web Suite allows you to generate invoices quickly by client, project, manager, contract type and by whatever billing period you want in the Billing Review screen. You can then display as much or as little detail as you want on your invoices when you print and mail, or email them to your clients.

To generate invoices:

- 1. Select Billing Review from the Billing menu.
- 2. On the Billing Review screen, select the desired View By option, say Client. You can also select other options.
- 3. Using the From-To fields, select a client or range of clients.

| Vie | w By  | :                | From:      |            | To:                             | Filters  | Period:  |             |        |    |           |
|-----|-------|------------------|------------|------------|---------------------------------|----------|----------|-------------|--------|----|-----------|
| C   | lient | •                | Allied Teo | h          | <ul> <li>Global Tech</li> </ul> | •        | As Of    | ▼ 1/24      | 4/2020 |    |           |
| =   | J     | Project ID       | Hrs        | Billable   | Expenses                        | Discount | Retainer | Net Bill    | Bill   | 96 | Inv Date  |
| i   |       | 10 Municipal O   | 0.00       | \$0.00     | \$2,150.00                      | \$0.00   | \$0.00   | \$2,150.00  |        | 0  | 1/28/2020 |
| i   |       | 10-City Health D | 5.00       | \$300.00   | \$389.66                        | \$0.00   | \$0.00   | \$689.66    |        | 0  | 1/28/2020 |
| i   |       | 10-Crystal Blue  | 0.00       | \$0.00     | \$575.00                        | \$0.00   | \$0.00   | \$575.00    |        | 0  | 1/28/2020 |
| i   |       | 10-Fun Foods:    | 1.00       | \$100.00   | \$0.00                          | \$0.00   | \$0.00   | \$100.00    |        | 0  | 1/28/2020 |
| i   |       | 10-Green Thumb:  | 0.00       | \$0.00     | \$0.00                          | \$0.00   | \$0.00   | \$0.00      |        | 0  | 1/28/2020 |
| i   |       | 10-Harbor:       | 0.00       | \$0.00     | \$8,200.00                      | \$0.00   | \$0.00   | \$8,200.00  |        | 0  | 1/28/2020 |
| i   |       | 10-Long Beach    | 119.00     | \$9,156.00 | \$0.00                          | \$0.00   | \$0.00   | \$17,000.00 |        | 0  | 1/28/2020 |
| i   |       | 10-Municipal O   | 0.00       | \$0.00     | \$150.00                        | \$0.00   | \$0.00   | \$150.00    |        | 0  | 1/28/2020 |
| i   |       | 10-Municipal O   | 0.00       | \$0.00     | \$810.35                        | \$0.00   | \$0.00   | \$810.35    |        | 0  | 1/28/2020 |
| i   |       | 10-Redondo Lib   | 0.00       | \$0.00     | \$3,750.00                      | \$0.00   | \$0.00   | \$3,750.00  |        | 0  | 1/28/2020 |
|     |       |                  | 125.00     | \$9,556.00 | \$16,025.01                     |          |          | \$33,425.01 |        |    |           |

#### **Billing Review**

4. Use the Period drop-down list to select your billing period. You can call up information by month,

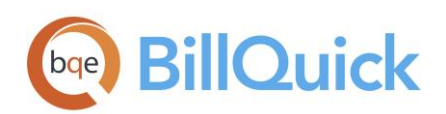

day, or any other period you want, such as All.

- 5. After setting the filters, click Refresh. Web Suite displays all billing records that meet your criteria.
- 6. Review all entries before continuing. To view the billing details, click 💼 on the desired row.
- 7. The amount in the Net Bill column is the amount to be billed on the invoice. Depending on the contract type you chose for the project, the Net Bill amount may be the total of time and expenses charged to the project, a fixed fee amount, a scheduled bill amount, a recurring amount or a percent complete computation.

You can adjust the Net Bill amount by applying a Discount, Retainer on account, or you can manually change the amount to any value.

- 8. To process a billing record into an invoice, check its Bill option and then click Process. If you want to produce a draft invoice, click Draft instead. The billing records disappear and move to the Invoice Review screen.
- 9. When done, click Close.

Now you are ready to review and print your invoices before sending them to your clients.

#### Invoices

From the Invoice Review screen, you can review invoices, finalize draft invoices and print them. Invoices created using the Billing Review or Manual Invoice screens display in the Invoice Review grid.

To review and print your invoices:

- 1. Select Invoice Review from the Billing menu.
- 2. The top panel of the Invoice Review screen provides various filters for selective viewing of the invoices. For now, do not apply any filter and click Refresh.

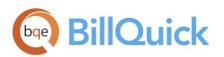

| ILIV | oice Revi                                 | eW                                               |                                                                                                    |              |                                           |                                      |                                           |                                |
|------|-------------------------------------------|--------------------------------------------------|----------------------------------------------------------------------------------------------------|--------------|-------------------------------------------|--------------------------------------|-------------------------------------------|--------------------------------|
|      |                                           | Help                                             | Options 👻 🛛 Export 👻                                                                                            | Email 🔻 🛛 At | tachments A                               | ction Update                         | Preview                                   | Refresh                        |
|      | View By                                   |                                                  |                                                                                                    |              |                                           |                                      |                                           |                                |
|      | Invoice No:                               |                                                  | oject:<br>D9-PV Country Club: 🔹                                                                                 | Client:      | •                                         | Calculate Late                       |                                           | Calculate                      |
|      | Open Clos                                 | ied 🗌 Po                                         | osted Unposted                                                                                                  | 🗌 Draft      | Late Fee                                  | 🗌 Include Void                       | Void C                                    | only                           |
| 12   | Moro                                      |                                                  |                                                                                                    |              |                                           |                                      |                                           |                                |
|      | More<br>Invoice #                         | Date                                             | Project ID                                                                                                    |              | Net Amount                                | Paid                                 | Balance                                   | Amount                         |
|      |                                           | Date<br>1/24/2020                                | Project ID<br>09-PV Country Club:                                                                               |              | Net Amount<br>\$801.15                    | Paid<br>\$0.00                       | Balance<br>\$801.15                       | Amount<br>\$801.15             |
| •    | Invoice #                                 |                                                  |                                                                                                    |              |                                           |                                      |                                           |                                |
|      | Invoice #<br>1209                         | 1/24/2020                                        | 09-PV Country Club:                                                                                             |              | \$801.15                                  | \$0.00                               | \$801.15                                  | \$801.15                       |
|      | Invoice #<br>1209<br>1208                 | 1/24/2020<br>1/21/2020                           | 09-PV Country Club:                                                                                             |              | \$801.15<br>\$26.00                       | \$0.00<br>\$0.00                     | \$801.15<br>\$26.00                       | \$801.15<br>\$20.00            |
|      | Invoice #<br>1209<br>1208<br>1207         | 1/24/2020<br>1/21/2020<br>1/21/2020              | 09-PV Country Club:<br>09-PV Country Club:<br>09-PV Country Club:<br>09-PV Country Club:<br>09-PV Country Club: |              | \$801.15<br>\$26.00<br>\$26.00            | \$0.00<br>\$0.00<br>\$0.00           | \$801.15<br>\$26.00<br>\$26.00            | \$801.15<br>\$20.00<br>\$20.00 |
|      | Invoice #<br>1209<br>1208<br>1207<br>1206 | 1/24/2020<br>1/21/2020<br>1/21/2020<br>1/21/2020 | 09-PV Country Club:<br>09-PV Country Club:<br>09-PV Country Club:<br>09-PV Country Club:                        | 8            | \$801.15<br>\$26.00<br>\$26.00<br>\$26.00 | \$0.00<br>\$0.00<br>\$0.00<br>\$0.00 | \$801.15<br>\$26.00<br>\$26.00<br>\$26.00 | \$20.00<br>\$20.00<br>\$20.00  |

If you created a draft invoice, select the Draft check box and then refresh the screen.

- 3. Find the invoice generated in the last procedure (Billing Review) and then select it by selecting the check box to the left of it.
- 4. Click Print to preview, print or email the invoice.

# **Recording Payments**

The Payment screen allows you to apply and record payment information, as well as review previously recorded payments. When recording payments, you can distribute the payment among multiple invoices on either a client or a project basis.

To apply payments:

- 1. Select Payments from the Billing menu.
- 2. On the Payment screen, select your View By mode, say Client, and the desired Client ID.

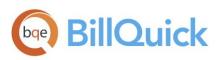

| History:                                                               | •               | Help Prir  | t Cancel      | Options 👻 Sa     | ave Delete  | New Refr   | esl |
|------------------------------------------------------------------------|-----------------|------------|---------------|------------------|-------------|------------|-----|
| View By:                                                               | Client ID:      | Show       | v Active Only | Project ID:      | Show Act    | tive Only  |     |
| Client •                                                               | Bldg Departm    | ient       | •             | 10-Staple Cent   | er:         | •          |     |
| Date:                                                                  | Pay Method:     | 🗌 Appl     | y as Retainer | Amount:          | 🗌 Aut       | to Apply   |     |
| 1/28/2020                                                              | Check           |            | •             | 250000.00        |             |            |     |
| Reference:                                                             | Memo:           |            |               |                  |             |            |     |
| 0001 •                                                                 |                 |            | •             |                  |             |            |     |
| Parent Project Retainer Available:                                     | Client Retainer | Available: |               | Project Retainer | Available:  |            |     |
| \$0.00                                                                 | (\$10.00)       |            |               | \$0.00           |             |            |     |
| Show Void Payments                                                     | Balance:        |            |               | Unused Paymen    | t:          |            |     |
| <ul> <li>Hide Paid Invoices</li> <li>Hide Negative Invoices</li> </ul> | \$4,438.00      |            |               | 245562.00        |             |            |     |
|                                                                        |                 |            |               |                  |             |            |     |
| Apply Amount Applied Project ID                                        | ı In            | voice No   | Invoice Date  | Net Bill         | Paid        | Balance    |     |
|                                                                        | Center: 11      | 148        | 3/21/2018     | \$30,460.00      | \$26,022.00 | \$4.438.00 |     |

- 3. Select the Date and Pay Method to be used for recording payments.
- 4. Enter the total payment in the Amount field. This payment can be applied to more than one invoice.
- 5. Now decide which invoices should receive payment. Select the Auto Apply option to let Web Suite automatically apply the payment to the invoices, oldest to new. Alternatively, enter the amount in the Amount Applied field in the grid manually and check the Apply box.

P Web Suite automatically updates the balance due for the listed invoices as you apply the payment.

6. When you are done, click Save.

# REPORTS

Reports compile and present recorded and processed information. Web Suite includes more than 500 reports and 180 invoice templates, each with filter options that allow you to review precisely the information you need.

BQE Software develops all reports using Crystal Reports Writer, the most widely used report writer software. In addition, all your reports and invoice formats can be customized by BQE Reports Team.

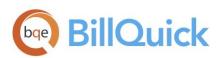

# Reporting

Reports contain information to help you understand what exists in your company database, what is due to you, the status of work being performed, utilization of resources, unbilled and billed work, and much more. Reports can be produced directly from the screens (in-context reports) or from the Report Center screen.

To view or print a report:

- 1. Select Report Center from the Reports menu.
- 2. On the Standard reports tab, select a report from the category list. The screen displays the selected report path at the top.

You can check the Legacy View option to view the standard report list accordingly to the traditional categorization.

3. Apply Date or Other Filters by choosing the Field and From-To options to view selective information on the report.

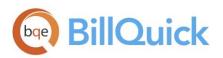

| Report Center                 |                 |                |                             |
|-------------------------------|-----------------|----------------|-----------------------------|
|                               |                 | Help Options 🕶 | Email 🕶 Export 🕶 View Close |
|                               |                 |                |                             |
| Standard Memorized            | Favorites       | Sea            | rch Q                       |
| Accounting\Account Activity b | oy Tax Line.rpt |                |                             |
| Report Groups                 | More >          |                | Report Filters              |
| Accounting                    | Date Filters    |                |                             |
| Accounting Integration        | And Or Not      | ilter By       | From To                     |
| Accounts Payable              |                 | ▼ Custom       | ▼ 1/29/2020 1/29/2020       |
| Accounts Receivable           |                 | ▼ Custom       | ▼ 1/29/2020 1/29/2020       |
| Analysis                      |                 | Custom         | 112312020                   |
| Billing                       |                 |                | $\searrow$                  |
| Budgets and Estimates         | Other Filters   |                |                             |
| Company Licenses              | And Or Not      | Filter By From | То                          |
| Envelopes & Labels            |                 | •              | •                           |
| Master Information Lists      | 0               | Select Items   | •                           |
| Payroll & HR                  |                 | <b>v</b> (0)   | •                           |
| Profitability                 | 0 0             | •              | •                           |
| Project Management            | 0               | Select Items   | •                           |
| Retainer Management           | Group Filters   |                | More filters                |
| Security                      | And Or Not      | Filter By From | То                          |
| Taxes                         |                 | • •            | •                           |
| Time & Expense                | 0               | Select Items   |                             |
|                               |                 |                |                             |
|                               |                 | v (1)          | •                           |
|                               | 0               | Select Items   | •                           |

- 4. You can also apply Group Filters by selecting them at the bottom.
- 5. After you have applied the desired filters, preview the report by clicking View.
- 6. You can print or export the report (as a PDF file or any other format like Excel and Word), navigate to the previous or next report page, and view the first or last page of the report.
- 7. When you are done, click Close.

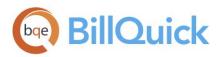

Congratulations! You have successfully installed Web Suite and have familiarized yourself with its basic functionality. To learn more about this program, check the Web Suite Help or visit the <u>website</u>. For more information, visit us at <u>www.bqe.com</u>. If you have any trouble in using Web Suite, please contact BillQuick Support at (310) 602-4030 or <u>support@bqe.com</u>. For other questions, please call us at (888) 245-5669 (US and Canada) or (310) 602-4020; or email <u>sales@bqe.com</u>.

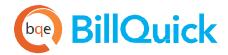

# World Headquarters

# North & South America

3825 Del Amo Boulevard, Torrance, CA 90503 United States of America

#### SALES

Tel: (866) 945-1595 + 1 (310) 602-4020 (Outside USA) Email: sales@bqe.com Website: https://www.bqe.com

# **Regional Offices**

### Australia

Level 10, 100 Walker Street, North Sydney, NSW 2060 Australia

Sales: 1300 245 566 Sales: +61 2 8935 6498 (Outside Australia) Support: +61 2 8935 6487 Email: aus-sales@bqe.com Website: https://www.bqe.com.au

# UAE

BQE Software FZ-LLC Business Center RAKEZ Ras Al Khaimah, UAE

Sales: 097 15598 10135 Support: + 1 (310) 602-4030 Email: sales@bqe.com

#### SUPPORT SERVICES

 Tel:
 + 1 (310) 602-4030

 Hours:
 24/7 365 days a year

 Email:
 support@bqe.com

For more information, visit www.bqe.com or call (866) 945-1595.

www.bqe.com www.twitter.com/BillQuick www.facebook.com/BillQuick

©2020 BQE Software Inc. All rights reserved. BQE, BQE logo and Web Suite logo are registered trademarks and/or registered service marks of BQE Software Inc. in the United States and other countries. Other parties' trademarks or service marks are the property of their respective owners.

#### India

BQE Software Pvt. Ltd., Sector 44, Institutional Area Gurgaon, Haryana, India

SIDCO, Electronic Complex Rangreth Budgam, J&K 190007, India

Sales: +91 194 2300562 Email: sales@bqe.com

# **United Kingdom**

Support: +441-183-70-1649 Email: sales@bqe.com